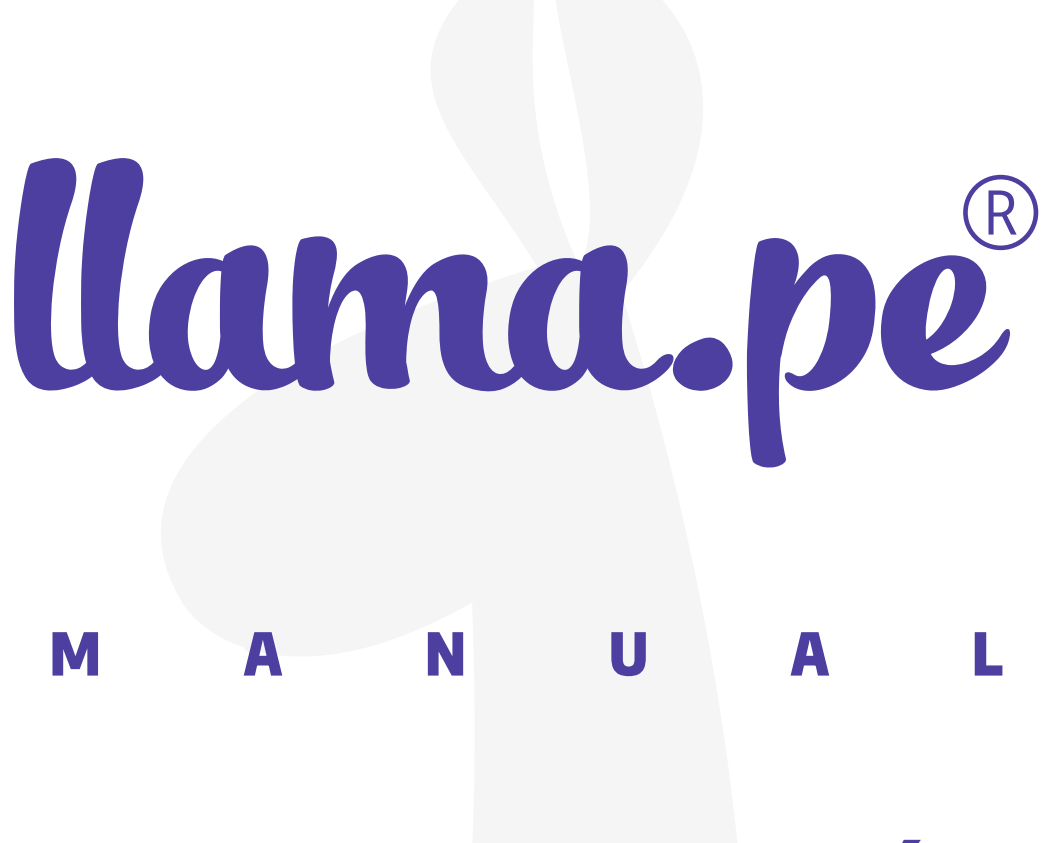

# Manual de instalación e importación para Token EPASS2003 - Windows

ventas@llama.pe (01) 3012200 www.llama.pe Miraflores-Lima-Perú

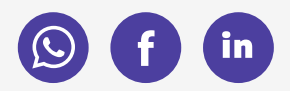

Versión 2.0

# Manual de instalación e importación para Token EPASS2003 - Windows

# ¿cómo instalar el driver?

En el siguiente enlace podrá descargar el driver para importar el certificado al token.

# [ayuda.llama.pe/descargas](https://ayuda.llama.pe/descargas)

Descargas

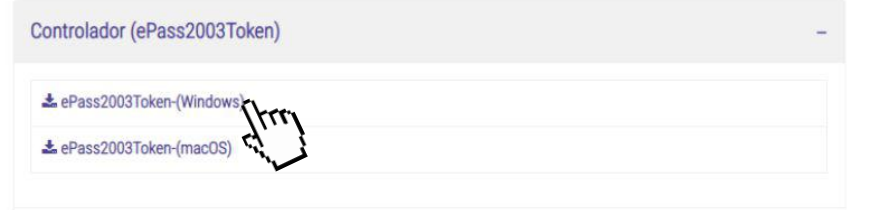

## **INSTRUCCIONES**

1. Una vez descargado el driver, abra el instalador.

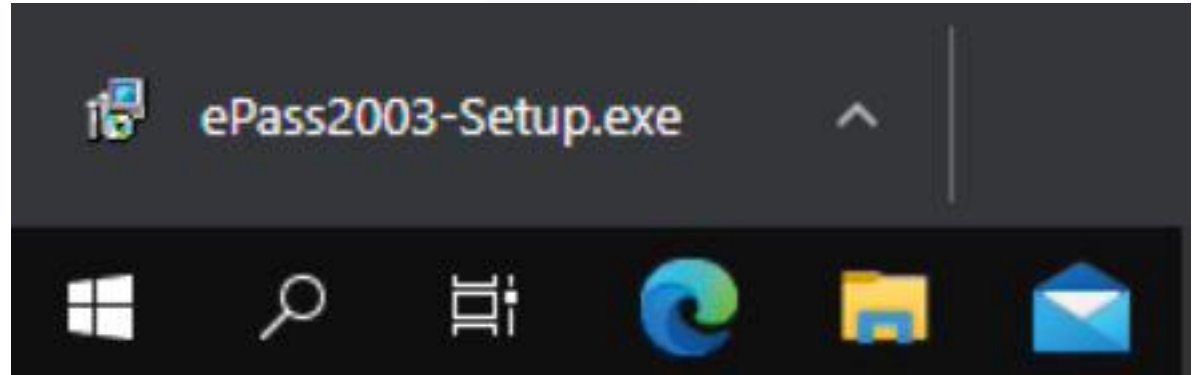

2. Seleccione como idioma español. Luego haga clic en Siguiente.

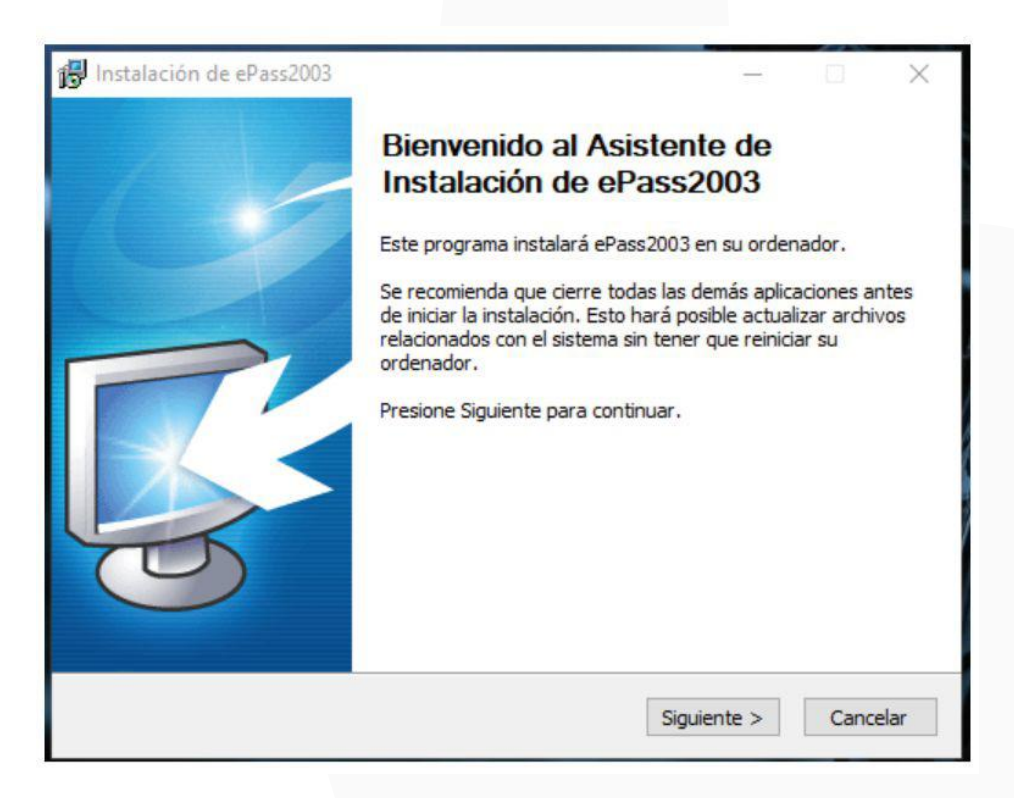

3. Mantén la Dirección de Destino predeterminada y hag clic en Siguiente.

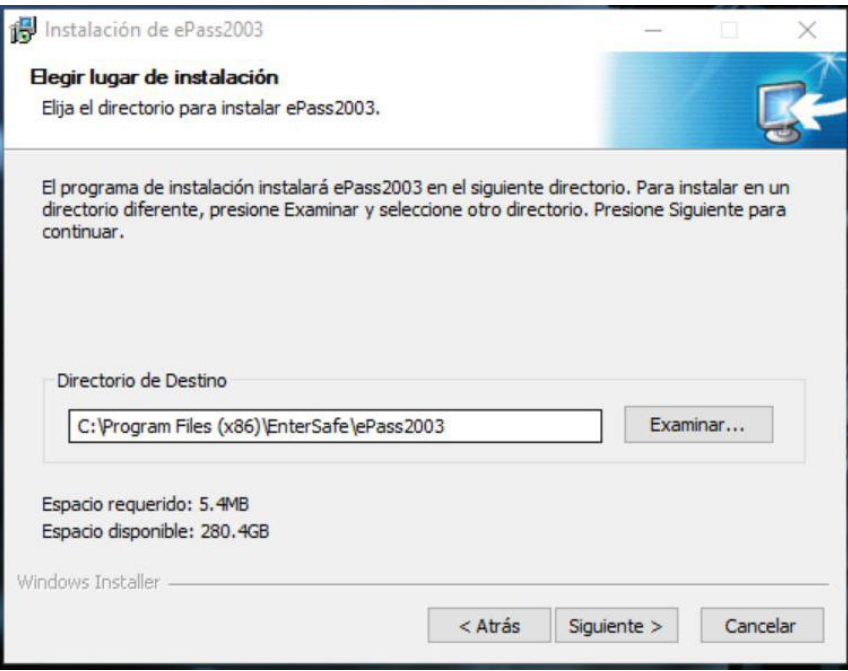

4. Seleccione tipo de CSP Privado y haga clic en Instalar.

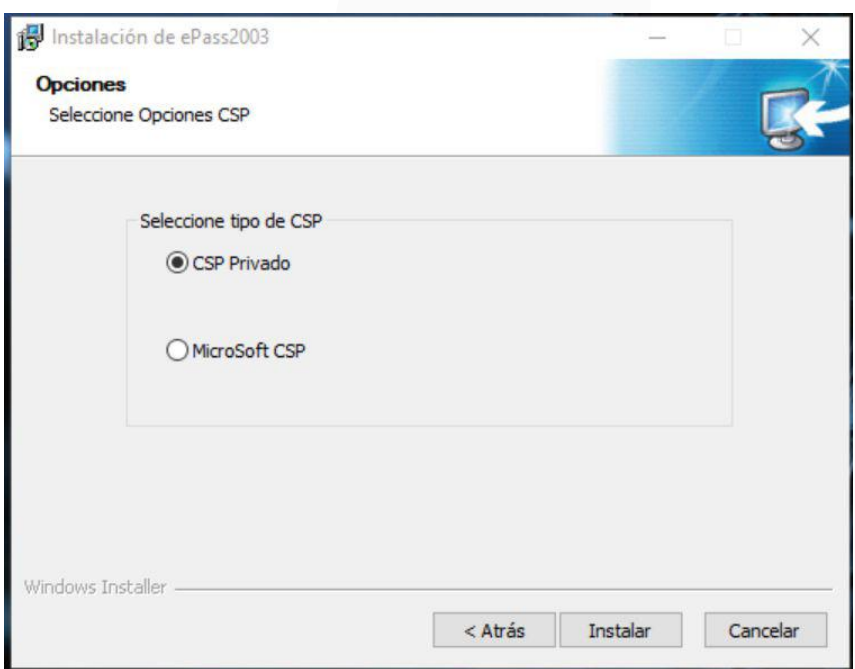

5. Para concluir, una vez completada la instalación haga clic en Finalizar.

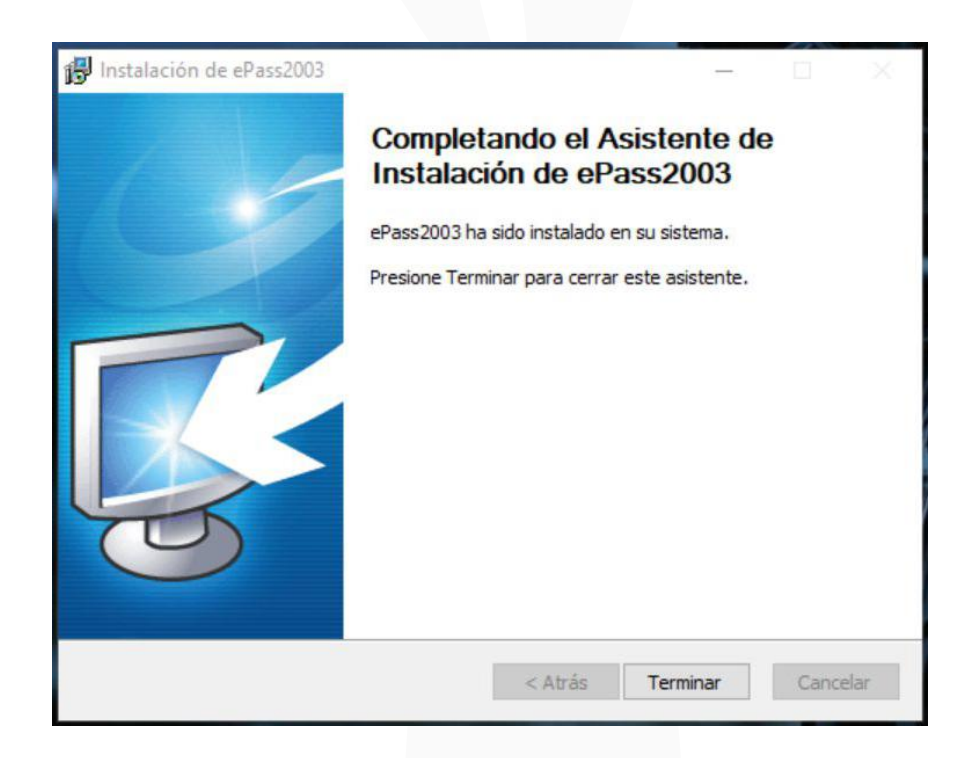

A continuación, importe el certificado en el token. Para ello deberá tener el certificado descargado y la contraseña creada al momento de la descarga.

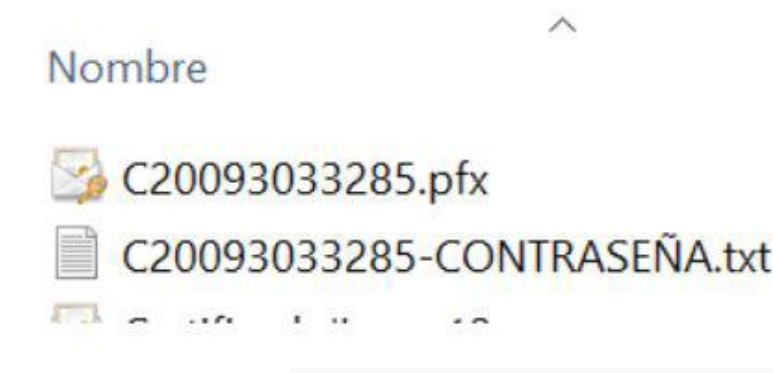

### ¿CÓMO INSTALAR EL CERTIFICADO EN EL TOKEN?

1. Abra el driver para instalar el certificado e ingrese el TOKEN USB al ordenador.

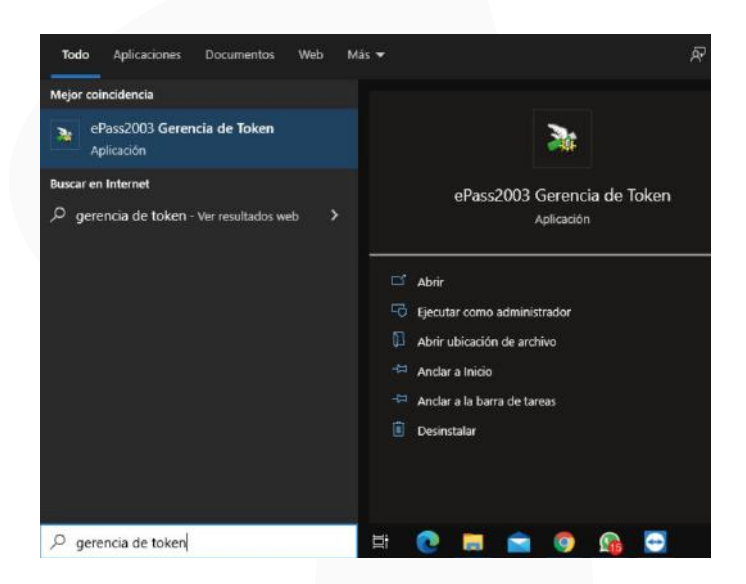

2. Inicie sesión con el respectivo PIN asignado al Token y haga clic en Importar. Es aquí donde importará el Certificado Digital. La clave de fábrica del Token es 12345678.

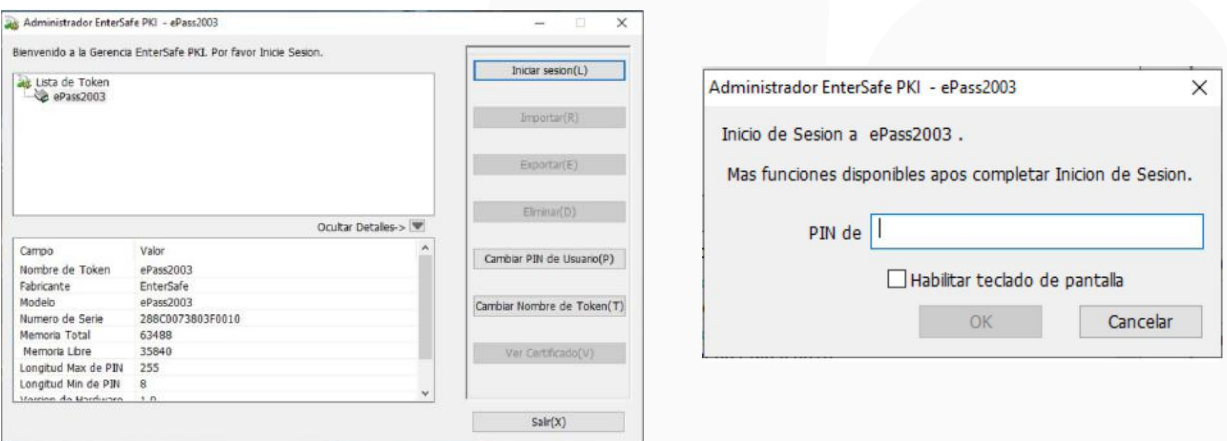

3. Haga clic en Explorar para seleccionar el archivo a importar. Una vez ubicado el Certficado Digital haga clic en el mismo y luego en Abrir.

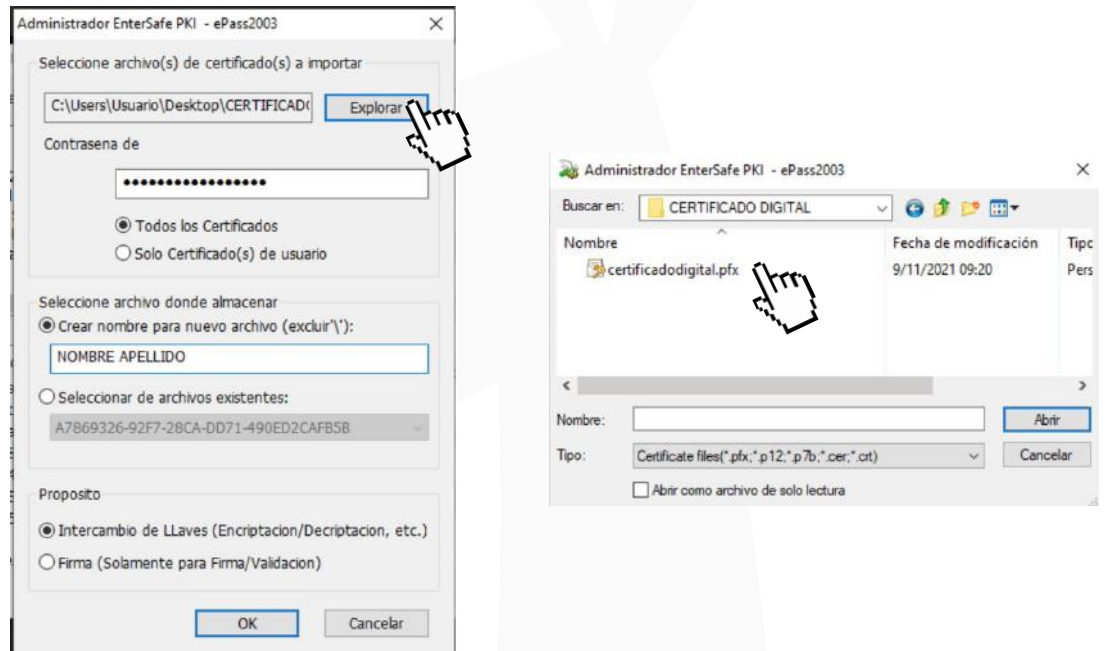

4. A continuación ingrese la contraseña del certificado. Después haga clic en Todos los Certificados, coloque Nombre y Apellido, y finalmente seleccione la opción Intercambio de Llaves. Para terminar haga clic sobre OK.

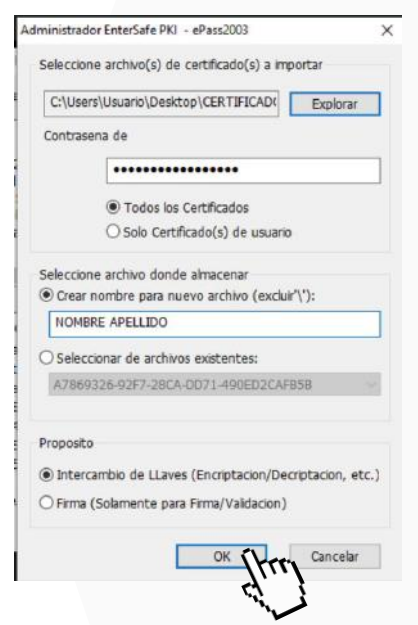

#### Con ello si realizó todos los pasos, la importación saldrá exitosa.

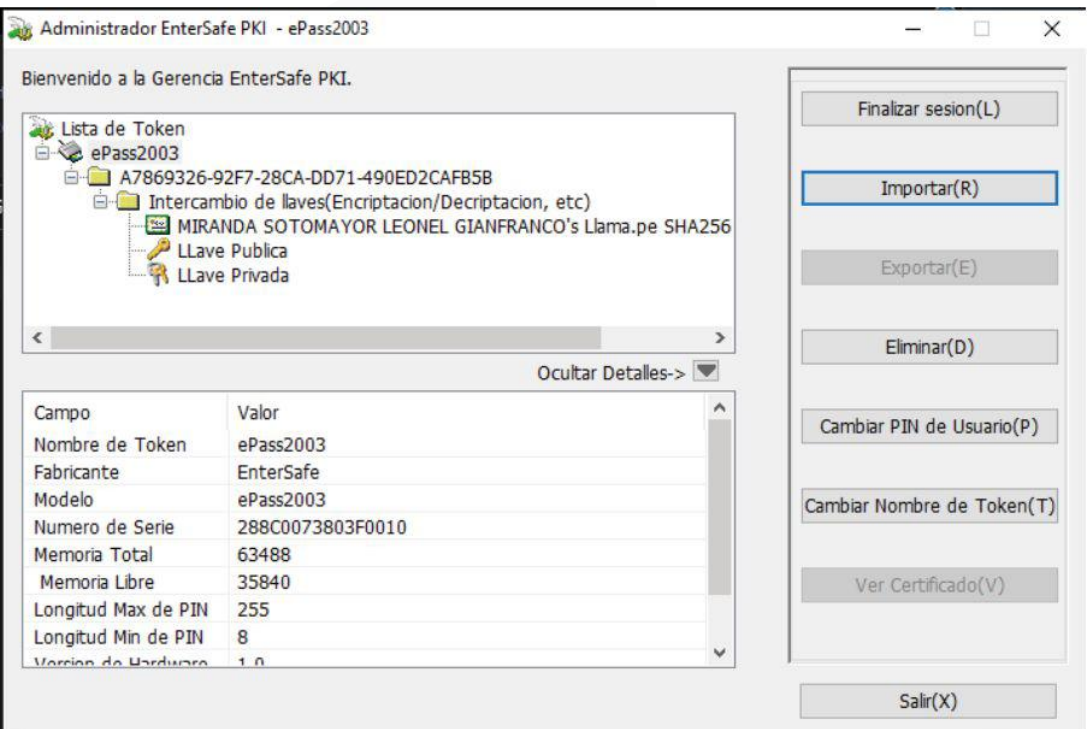

Para ello puede usar nuestro software, para más información puede ingresar a www.tocapu.pe

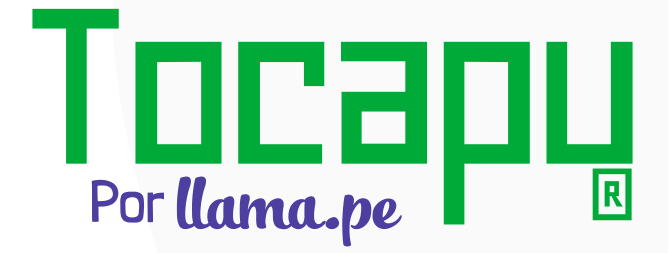